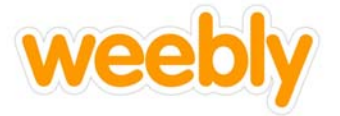

Directions: After logging in, follow the instructions below to set up your website tabs.

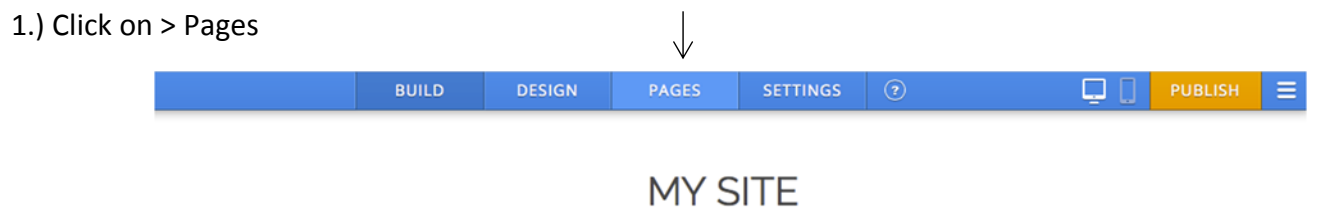

2.) Since you can only have 5 pages, Rename "Home" to "Political Developments"

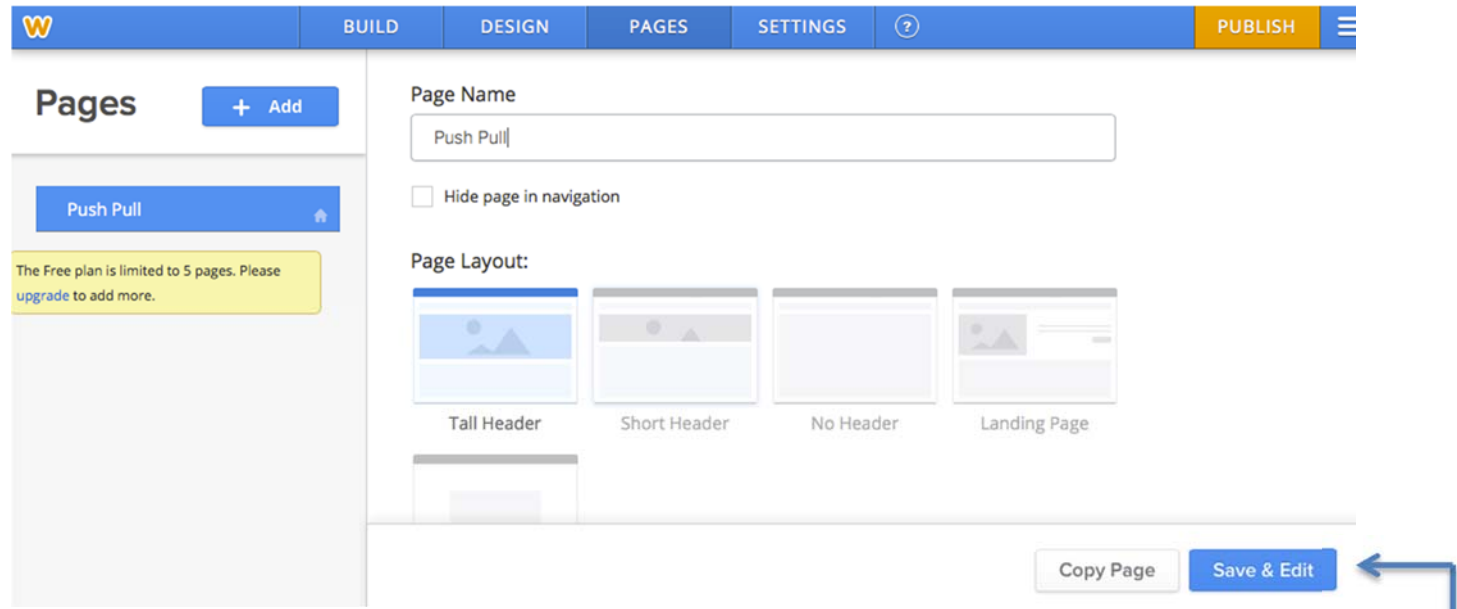

3.) You may select from any of the four Page Layouts: Tall Header, Short Header, No Header, or Landing Page

4.) When you are done, Click Save & Edit

5.) Continue adding your remaining pages by selecting the  $\begin{bmatrix} + & \text{Act} \\ + & & \text{S} \end{bmatrix}$  button.

6.) Repeat the above steps, changing the names to the remaining tabs- Social, Economic, Cultural, and Intellectual Developments.

*Note \* When you click Save & Edit, Weebly will automatically take you to each page to begin working on that page. You will need to click on PAGES at the top of the tool bar to add your remaining tabs.* 

> PUBLISH **When you are done creating all five tabs, you must click**